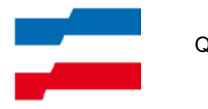

# Von der Kamera auf den PC

#### **Inhalt:**

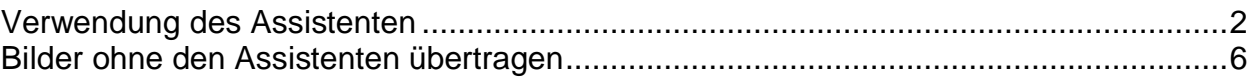

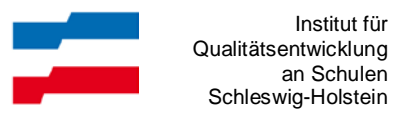

Die folgende Beschreibung basiert auf dem Betriebsystem Windows XP. Unter anderen Betriebssystemen wird der Vorgang mehr oder weniger abweichen. Die beschriebene Möglichkeit ist nur eine von mehreren Alternativen.

### <span id="page-1-0"></span>**Verwendung des Assistenten**

- 1. Anschließen der Kamera mit dem zum Zubehör der Kamera gehörenden USB-Kabel an einen USB-Anschluss des Computers. Die Kamera muss eingeschaltet und u.U. (modellabhängig) in einen bestimmten Übertragungsmodus gebracht werden. Viele Geräte wählen den entsprechenden Modus bereits automatisch.
- 2. Üblicherweise öffnet sich nun ein Fenster, in dem der "Microsoft Kamera-Assistent" ausgewählt werden kann.

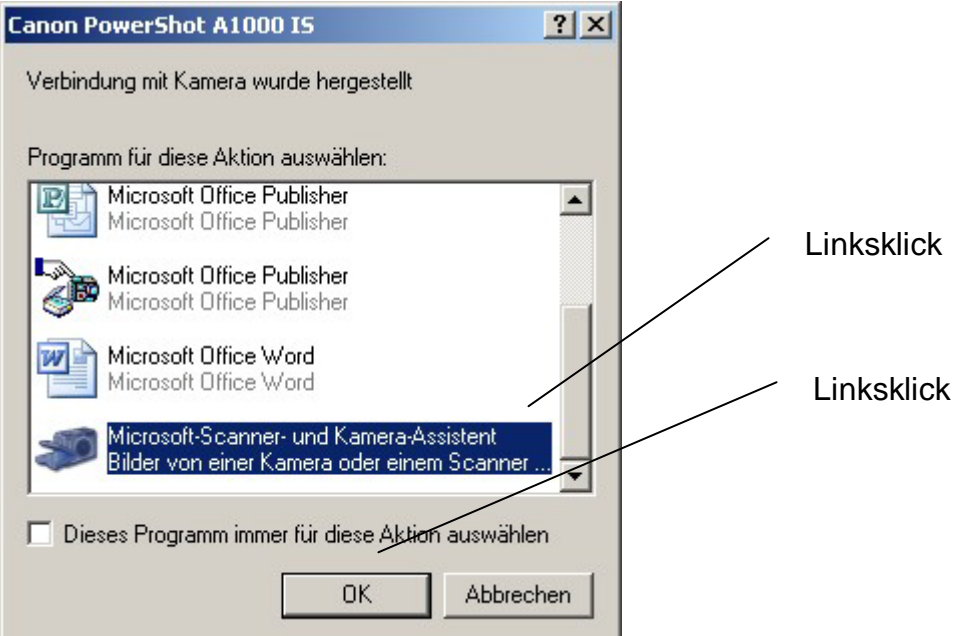

3. Der Assistent wird gestartet.

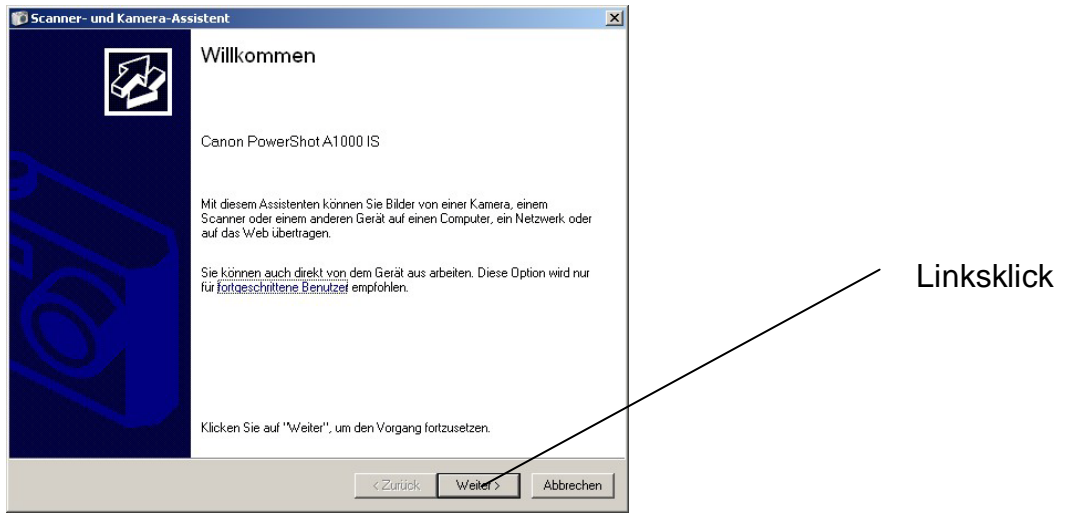

4. Die auf der Kamera befindlichen Fotos werden angezeigt.

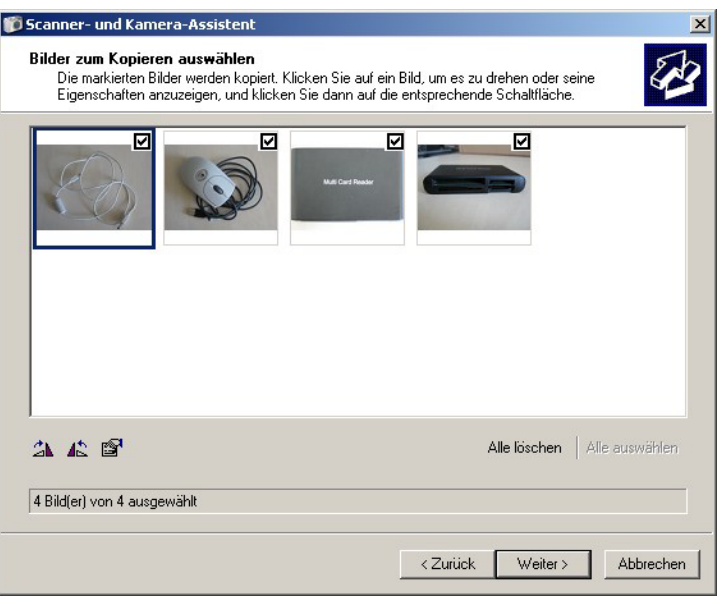

Markieren Sie die Bilder, die auf den PC übertragen werden sollen und klicken Sie auf die Schaltfläche WEITER.

Hinweis:

Bei Bedarf können einzelne Bilder markiert und gedreht werden.

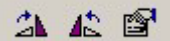

5. Wählen Sie über DURCHSUCHEN den Ordner aus, in dem die Fotos abgelegt werden sollen.

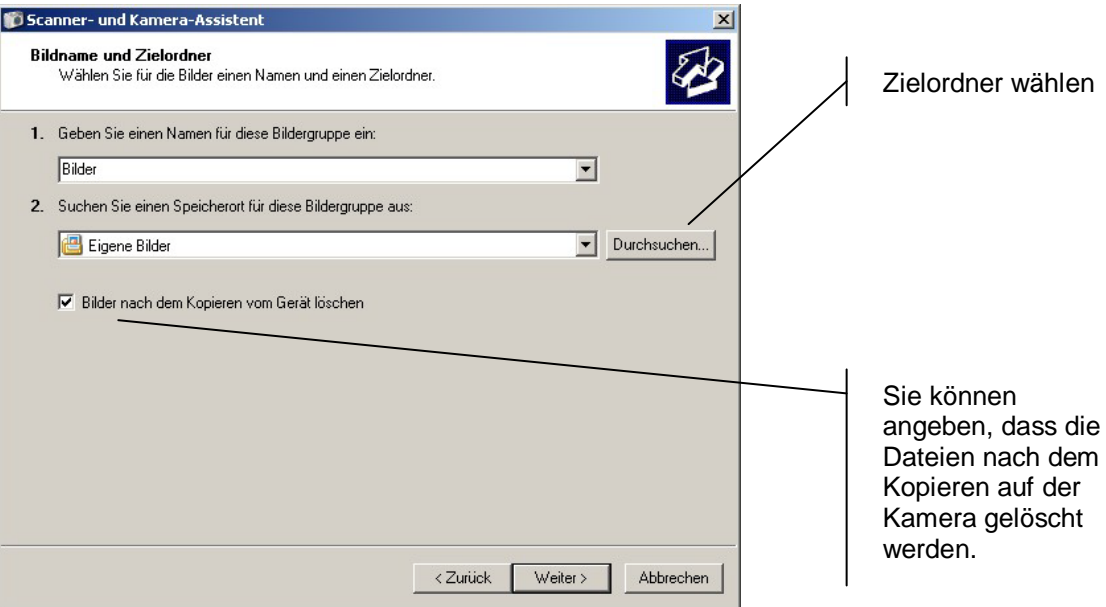

Starten Sie den Kopiervorgang mit einem Klick auf WEITER.

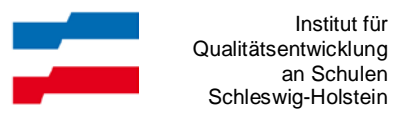

6. Nach dem Kopiervorgang können weitere Optionen gewählt werden. In der Regel wählt man die Option NICHTS und klickt auf WEITER.

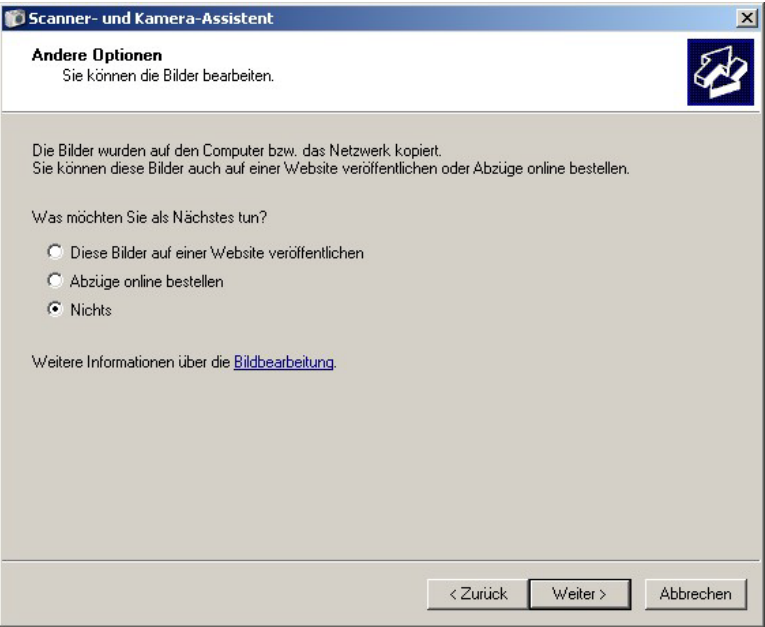

7. Der Vorgang wird mit einem Klick auf FERTIGSTELLEN beendet.

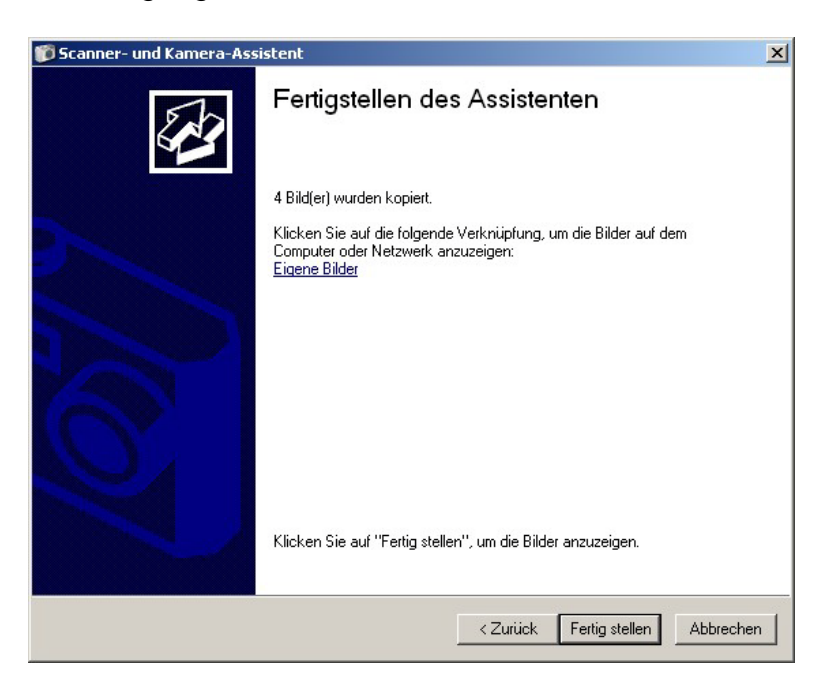

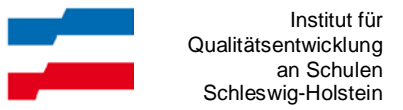

8. Der Ordner, der die kopierten Fotos enthält, wird automatisch geöffnet.

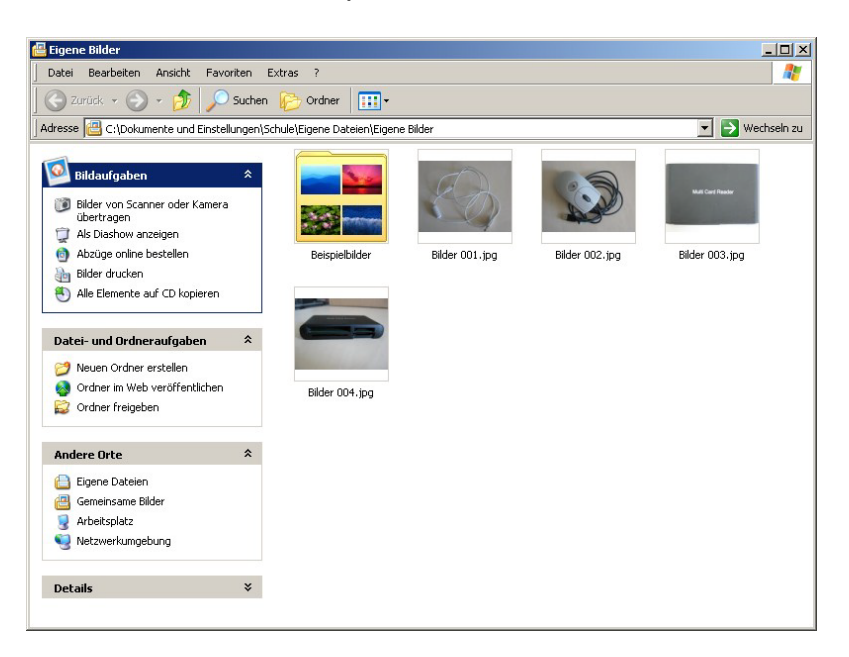

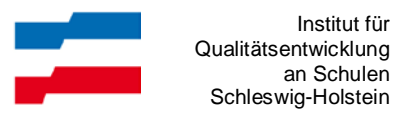

## <span id="page-5-0"></span>**Bilder ohne den Assistenten übertragen**

#### *Kurzanleitung*

- 1. Kamera über USB-Kabel an PC anschließen.
- 2. Fenster ARBEITSPLATZ öffnen.

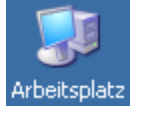

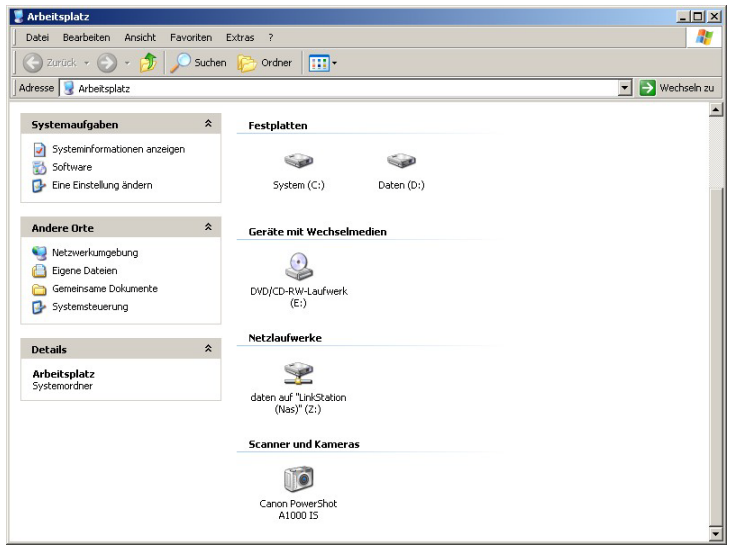

3. Speicherort KAMERA öffnen.

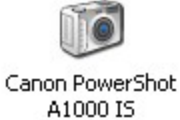

4. Die Bilder werden anzeigt und können mit den üblichen Windowsfunktionen in einen beliebigen Zielordner kopiert oder verschoben werden.

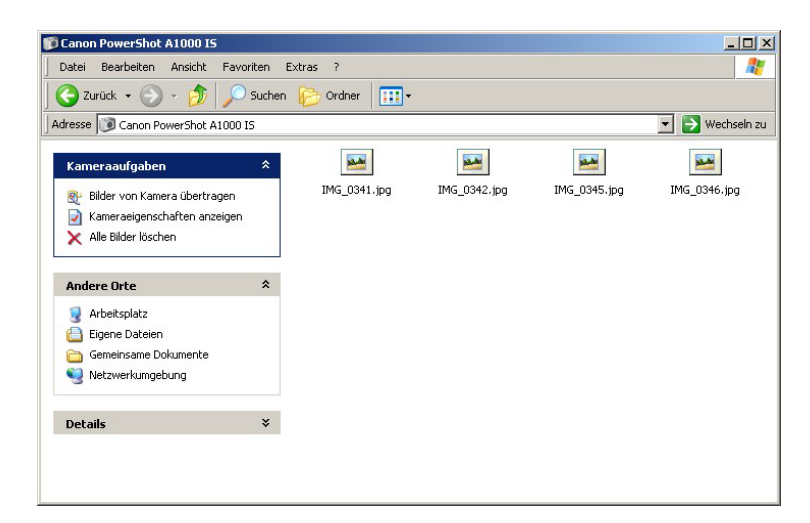